The following guide details how to configure Windows 8 'Bring Your Own Device' (BYOD) for connection to the "CSMN" Cisco enterprise wireless network. This wireless network is available at the CSO, St Laurence Centre, all secondary schools and primary schools with 'Cisco' enterprise wireless access points.

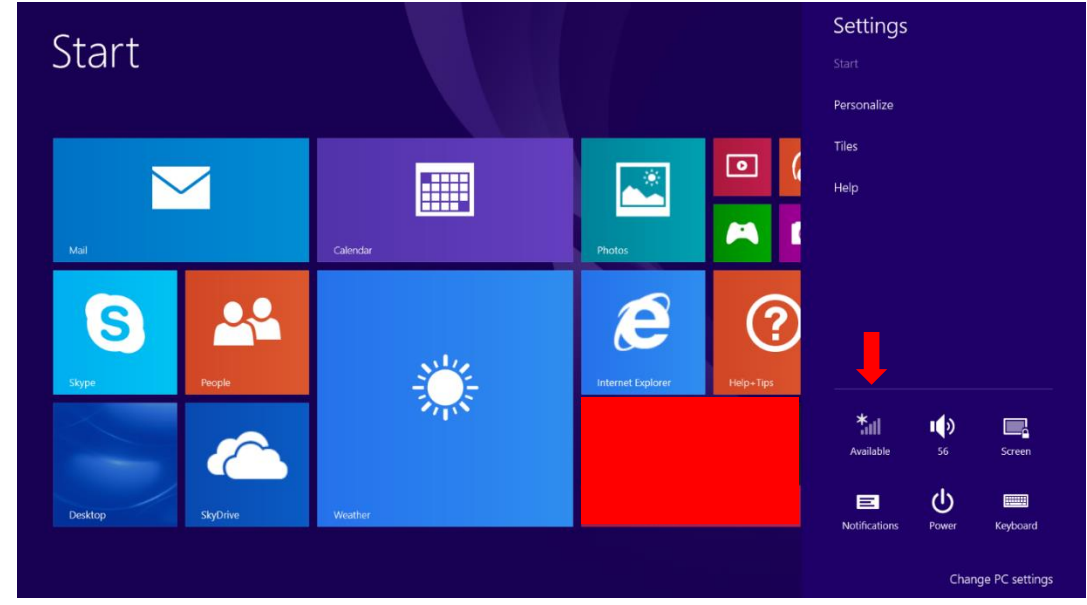

1. From the 'Start' screen, swipe in from the right-hand side of the screen and tap on the Wi-Fi icon:

2. Select the 'CSMN' Wi-Fi network. Tick 'Connect Automatically' and click 'Connect':

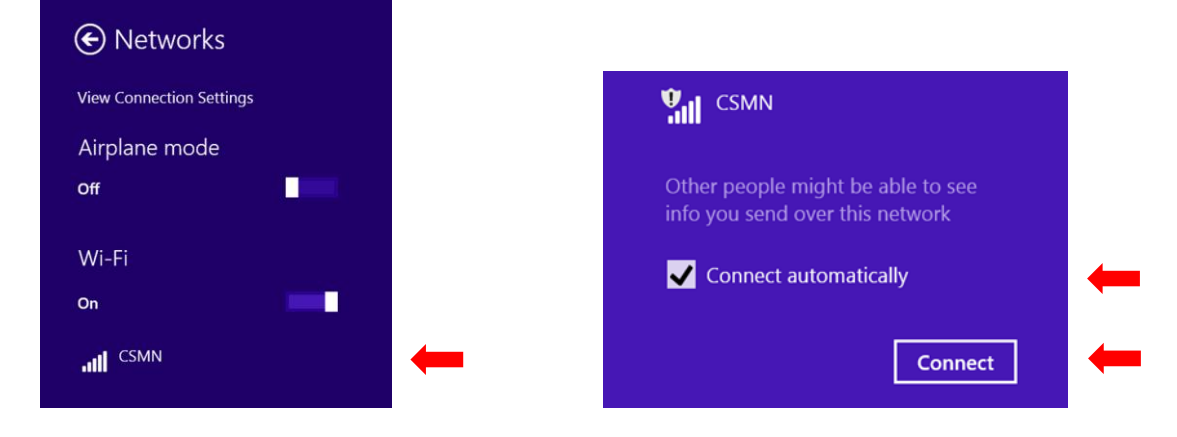

3. Enter your network username/password and click 'Login':

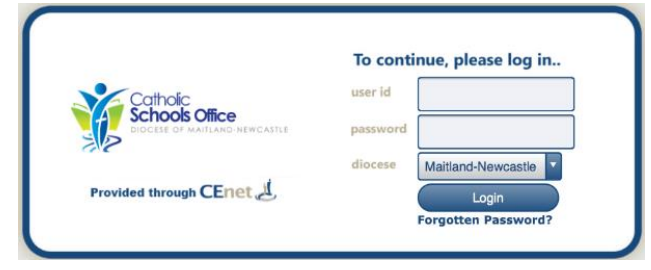

4. Return to the 'Start' screen and swipe in from the right-hand size of the screen. Click 'Settings':

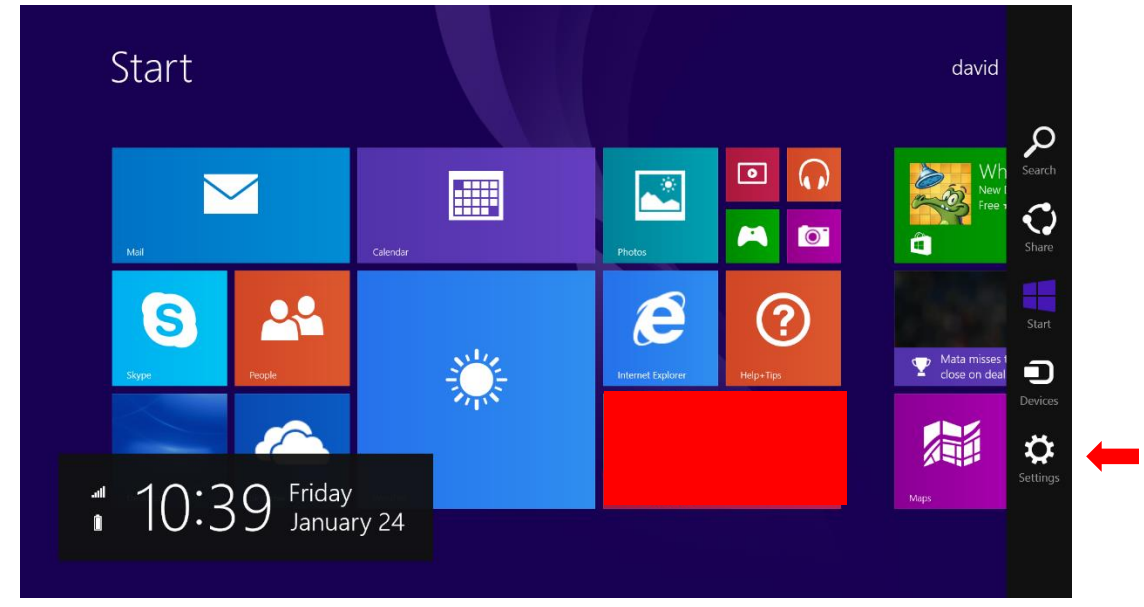

5. Click 'Change PC Settings', the 'Network':

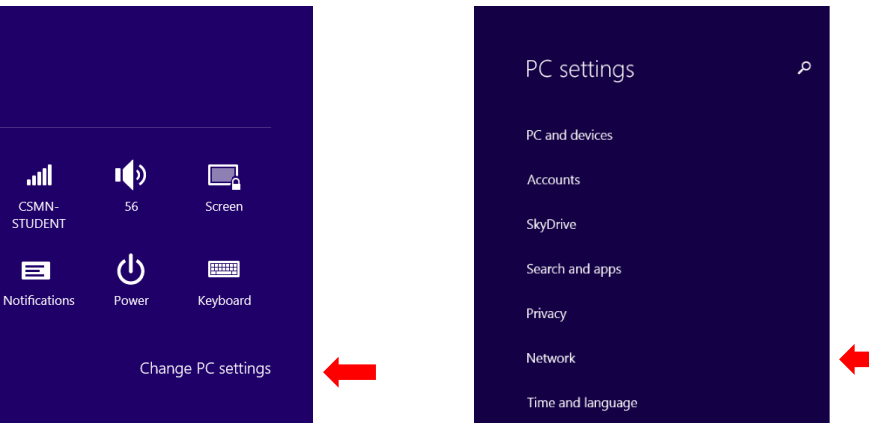

6. Click 'Proxy' and ensure that 'Automatically detect settings' is set 'On' and that 'Use automatic configuration script' and 'Use a proxy server' are set to 'Off'.

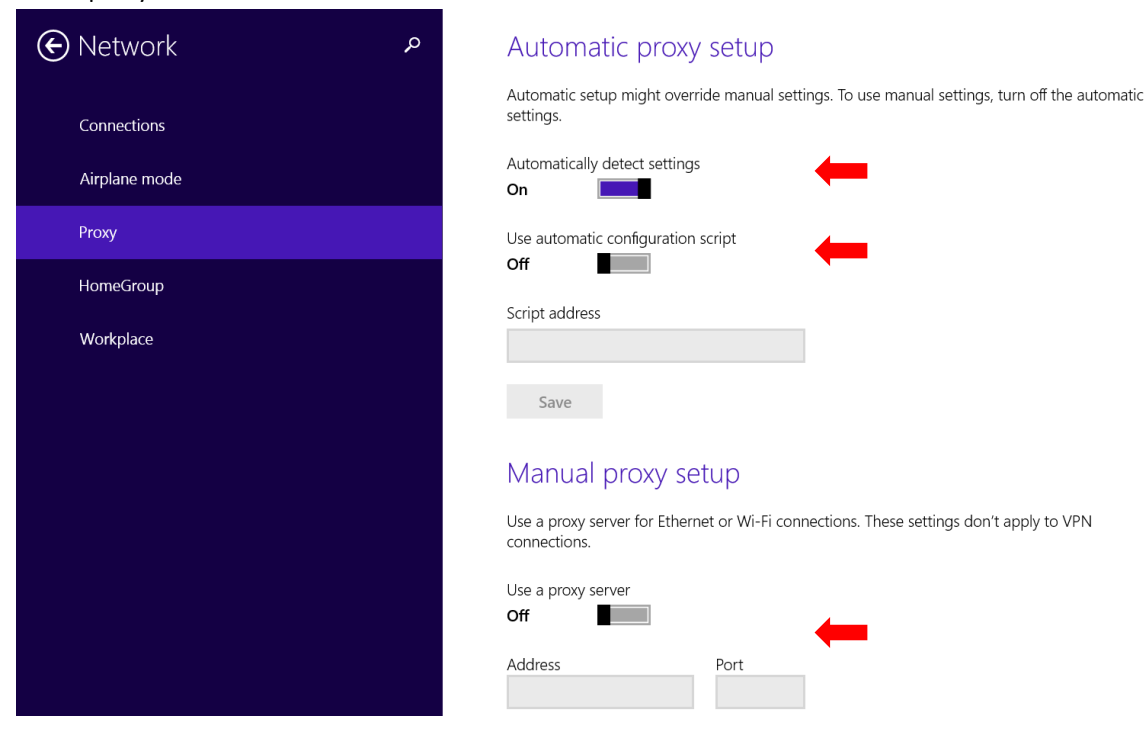

## **CSMN Wifi: Windows 8 BYOD Configuration Advice (continued)**

- 7. Install the 'zScaler' SSL certificate by typing the following address in Internet Explorer: <http://mnshare.mn.catholic.edu.au/zscaler>
- 8. Click 'Open' when prompted to open the zScaler certificate file. Click 'Install Certificate':

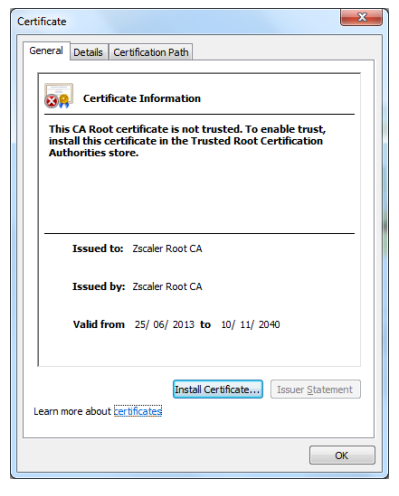

- 9. Select 'Store location' as 'Current User', 'Next'.
- 10. Select 'Place all certificates in the following store' and click 'Browse'. Select 'Trusted Root Certificate Authorities' and click 'OK', 'Next', 'Finish'.

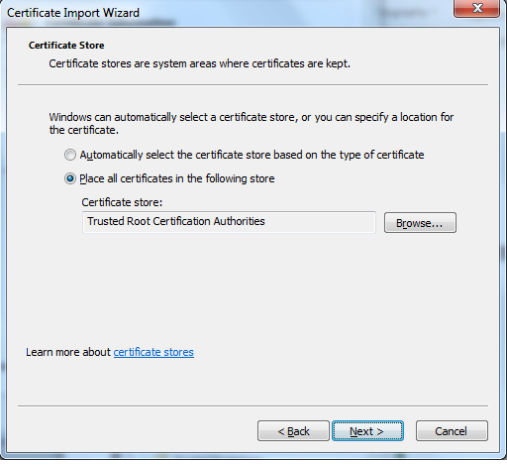

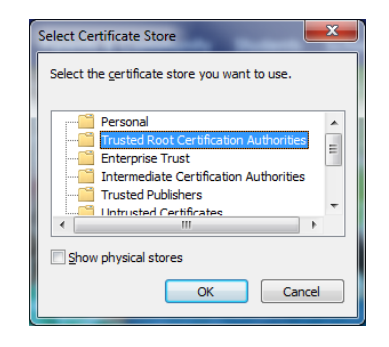

11. A 'Security Warning' will be displayed. This is expected – click 'Yes' to install the certificate.

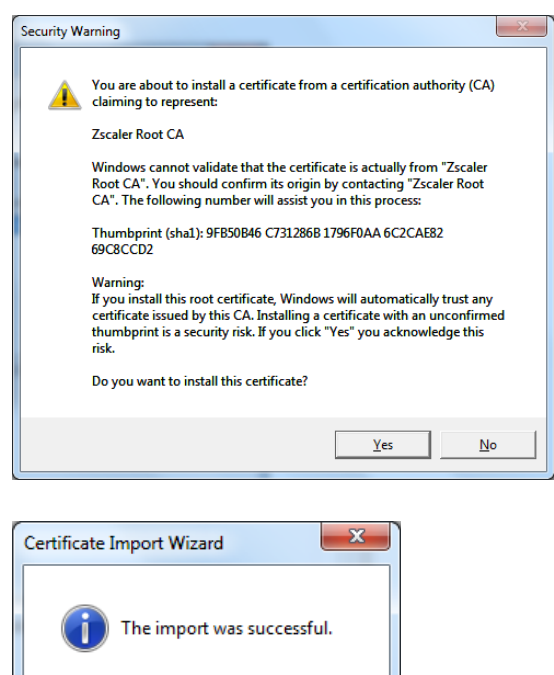

12. Click 'OK' to close the certificate information window.

You will now be connected to the wireless network. Internet access will now be available from the device.

OK

To log out, visit [http://mnshare.mn.catholic.edu.au](http://mnshare.mn.catholic.edu.au/) and click 'Wifi Logout

\*Note: Proxy configuration and zScaler SSL certificate install steps only need to be done once when initially connecting the device to the CSMN wireless network.